# IDENTIFYING PATIENTS WITH PAROXYSMAL NOCTURNAL HEMOGLOBINURIA (PNH)

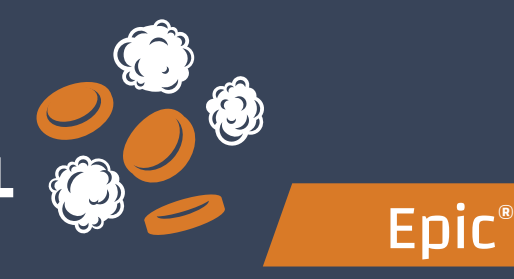

## **INSTRUCTIONS**

One of Epic's reporting solutions, SlicerDicer or Reporting Workbench, may be used to help identify patients with PNH and assess clinical factors of these patients such as hemoglobin, lactate dehydrogenase (LDH), and transfusion history. Consult your organization if administrative user rights are required to access the reporting solutions.

## STEP 1:

### **Option 1 – SlicerDicer**

- **1.** Access **SlicerDicer** (click the **Epic logo** > **Reports** > **SlicerDicer**)
- **2.** Click **New** to start a new query
- **3.** Click the **drop-down arrow** next to **All Patients** and select **My Patients** from the list
- **4.** Click **+ Add Criteria**. A new window will display
- **5.** Select the **All** tab on the bottom of the SlicerDicer window to display all filters
- **6.** Click the **Diagnosis** folder
- **7.** Select the **Diagnosis** filter from the available options
- **8.** Enter **diagnosis** code **D59.5**
- **9.** Click **+ Add Criteria**. A new window will display
- **10.** Select the **All** tab on the bottom of the window to display all filters
- **11.** Click on the **Procedures Folder** and enter **CPT 36430**
- **12.** "**Unlink**"the Lab Component from the Diagnosis criteria by clicking the "**link icon**" to "**unlink**" the two, to ensure that any lab component will be pulled historically
- **13.** Click **Save As** to save the query and refine the query results
- **14.** Export the new report to **Reporting Workbench**  (this option is based on user security)
- **15.** In the **General** tab, enter the desired **Report Name** and a **Description**
- **16.** Click **Save and Run** to create the patient list. The list will display all patients matching the criteria

## LIMITATIONS AND NOTES

Novartis is not responsible for the implementation, testing, and ongoing operation of any electronic health record (EHR) tools. If you have any questions pertaining to the use of these guides, please refer to your internal IT/IS department. These tools are not designed for, and have not been demonstrated to meet, any accreditation requirements.

The instructions included in this flashcard are applicable to the Epic platform and are not guaranteed to work for any other software platforms.

Epic is a registered trademark of Epic Systems Corporation.

#### **The inclusion criteria are:**

- ICD-10: D59.5
- CPT® Code: 36430 (transfusion of blood and/or blood products) *optional*

### **Option 2 – Reporting Workbench**

- **1.** Access **Reporting Workbench**  (click the **Epic logo** > **Reports** > **My Reports**)
- **2.** Navigate to the **Library** tab from the **Reports** menu
- **3.** Enter "**generic criteria**" or "**find patients**" in the search field and click **Search**
- **4.** Select the **Find My Patients Generic Criteria** report and click **New**
- **5.** The **Report Settings** field will display. Click the **Criteria** tab in the toolbar
- **6.** Click **Add** new criterion and select a criterion. Enter "**diagnosis**" in the search field (Filter Criteria). Click **Finish**
- **7.** Select **Diagnosis** by code and enter **D59.5**
- **8.** Click the **Display** tab. Confirm the **Selected Columns** window (ie, First Name, Last Name, Primary Care Physician, Last Visit, Diagnoses, etc)
- **9.** In the **General** tab, enter the desired **Report Name** and a **Description**
- **10.** Click **Save** and **Run** to create the patient list. The list will display all patients matching the criteria
- **11.** Select the **Filters** tab to narrow down the results by filter (optional)

## STEP 2 (OPTIONAL):

**1.** To reach out to patients, click the **Communication**  button from the menu. There are 4 options available and patients will be sorted based on their preferred method of communication (the number indicates the number of patients):

#### **a. Mail b. Phone c. MyChart**

**d. Do Not Contact** (patients who have expressed to not be contacted and will not receive any outbound message)

For more information on how the Novartis Health Information Technology Team can collaborate with your organization to identify shared priorities please email: HIT.Novartis@novartis.com

U NOVARTIS

**Novartis Pharmaceuticals Corporation**  East Hanover, New Jersey 07936-1080 © 2023 Novartis 10/23 305767